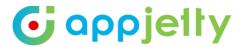

## **USER MANUAL**

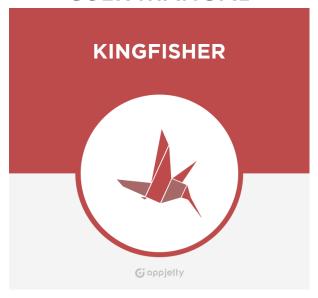

# **Odoo Kingfisher Theme**

**Version: 3.5.0** 

### **Compatibility:**

**Odoo Enterprise Edition:** 8.x, 9.x, 10.x, 11.x, 12.x

### **TABLE OF CONTENTS**

| Introduction1                                 |
|-----------------------------------------------|
| Benefits of Kingfisher Theme1                 |
| Prerequisites                                 |
| Installation & Configuration2                 |
| Installation Steps2                           |
| Access Rights Management5                     |
| Theme Configuration 6                         |
| Home Slider Snippet Configuration 6           |
| Multi Product Slider Snippet Configuration 10 |
| Product Details Page Configuration13          |
| Promo Snippet Configuration16                 |
| Brands Snippet Configuration21                |
| Single Banner Without Slider Configuration 24 |
| Blog Slider Snippet Configuration25           |
| Product/Category Slider Configuration 27      |
| Testimonials Slider Snippet Configuration 29  |
| Service Snippet Configuration30               |
| Mega Menu Configuration31                     |
| Product Image Gallery Configuration39         |
| Product Tag Configurations45                  |
| Product Sorting Configurations46              |
| Adding Pagination in Store Shop page48        |
| Adding Products per Grid49                    |
| Add Flip Image of Product50                   |
| Theme Customization51                         |
| Contact Us53                                  |

## Introduction

Kingfisher, as the name suggests, is an agile, flexible, aesthetic and customizable theme that can fuel the website. Its specialty lies in its neat and clean finish, simple navigation yet attractive layout. This theme offers three level mega menu, customizable product list and many more attractive—features to create a professional and highly robust website.

# **Benefits of Kingfisher Theme**

- Go online with agile and responsive Kingfisher Odoo Ecommerce theme! Options are many, what matter is performance and features!
- Odoo Kingfisher Theme is The Perfect Theme for Ecommerce Stores!
- This feature packed theme is flexible enough to suit your unique needs.
- Easy Installation and Customization services to get a brand-new store effortlessly.
- Multiple snippets for easy customization of the store.
- It is a theme which lets you build and design your ecommerce store as per your needs.
- Make your ecommerce store more appealing by easy configurations.

# **Prerequisites**

Following points must be followed before starting the plug-in installation:

- You should login as an Admin in Odoo.
- Check that your Odoo Instance is compatible for Kingfisher Theme. An e-commerce module should be present in your instance to use this app.

Note: Kingfisher Theme v11's and v12's all new features are not available in v8, v9 and v10.

# **Installation & Configuration**

### **Installation Steps**

- Download & Unzip Kingfisher Theme Folder
- Move kingfisher folder to your Odoo 10 setup path
   Ex. /home/detai/odoo\_demo/odoo/addons
- Open your Odoo 10 copy in any browser.
- Database selection:
  - For New database
    - Click on manage databases
    - Click on 'Create' database ( new database )
    - Enter database name, email & password for new database.
    - Click on 'Continue' button
  - For existing database
    - Select existing database. Use default created db: "test\_db\_theme"
- Login with the admin credentials.

- Activate the Developer Mode
  - To activate Developer Mode, Go to Settings -> Activate the developer mode (with assets). Click on 'Activate the developer mode (with assets)' and developer mode will be activated.

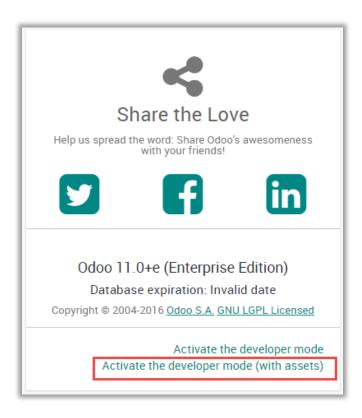

- Go to Apps/Update Module List.
  - Click on 'Update' button.

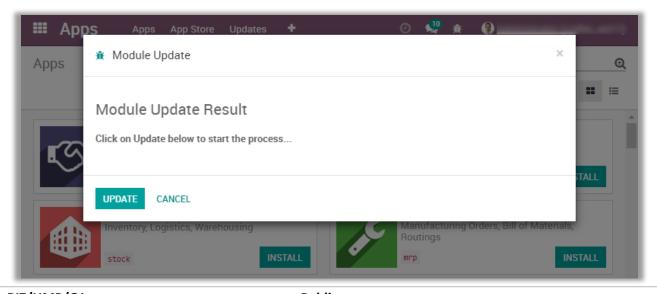

- Go to Apps/Apps Modules
  - Remove search filter

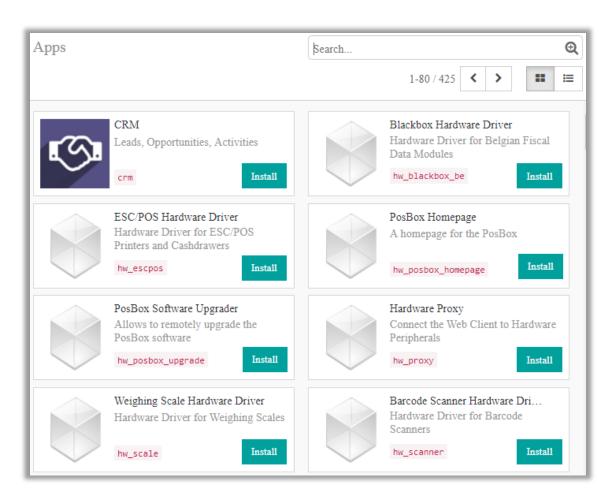

- Enter module name in the search box provided in the top right corner of the page. For e.g. here write "Kingfisher".
- Click on 'Install' button.

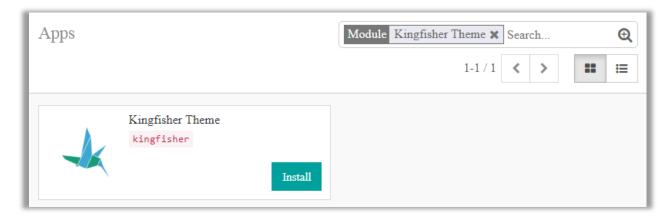

#### **Access Rights Management**

- Now after installing the theme, to manage the access rights of users go to Settings -> Manage
  access rights.
- By clicking on it you will be redirected to the Users module. Thereafter navigate to the detail page of the particular user for which you want to manage the access rights.
- Now under 'Access Rights' tab from 'Website' dropdown list select the 'Editor and Designer'
  option to let the particular user modify the 'Slider Configurations', 'Product Tags' and 'Product
  Multiple Images'.

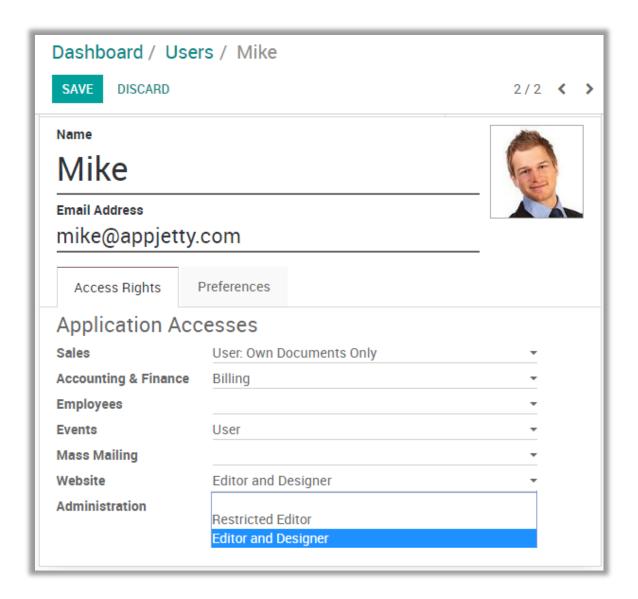

**Note:** If the 'Restricted Editor' option is selected user won't be able to edit the 'Slider Configurations', 'Product Tags' and 'Product Multiple Images' options.

# **Theme Configuration**

### **Home Slider Snippet Configuration**

 Go to Website -> Edit -> Add Blocks -> Features -> Home Slider. Drag and drop Home Slider Snippet on the page where you want it.

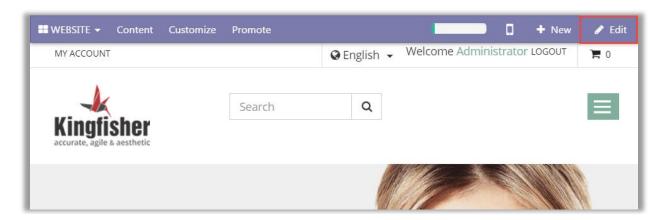

• Click on 'Customize' to customize Style, Background and Color of the snippet. You can Move, Copy and Delete the snippet from here.

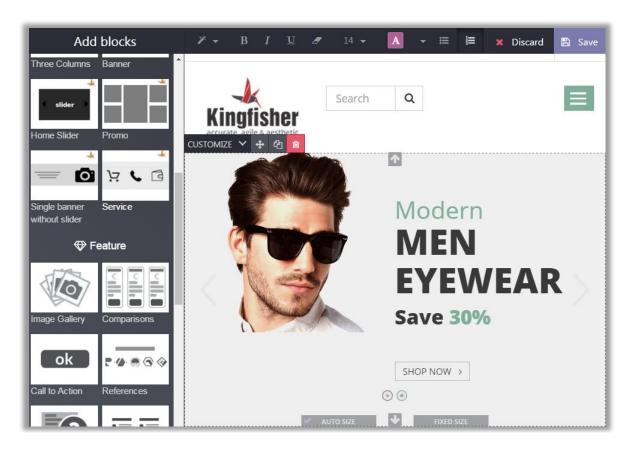

• Click on any text to change the text of the snippet and on the button to change the button text.

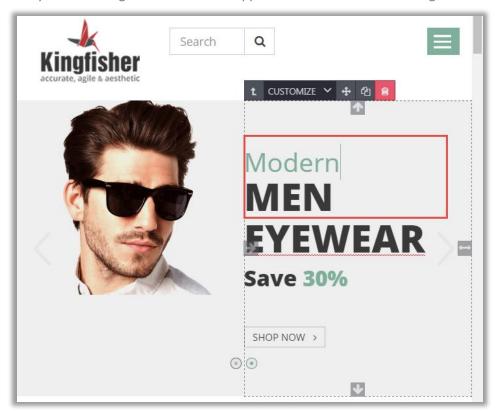

• To link the snippet to any page, click on the 'Link' icon.

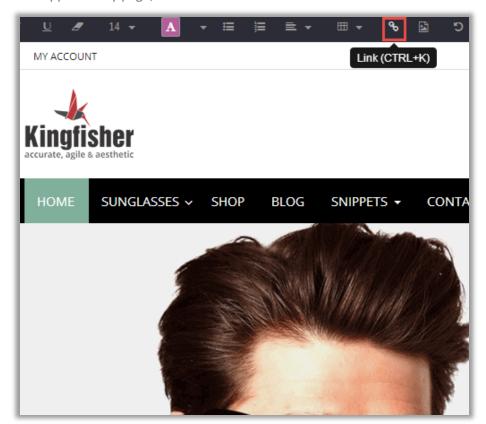

Now enter the label for link in 'Link Label' also select the page from the 'Page' dropdown menu or
enter the URL or email address lastly style the linked page as per the requirement.

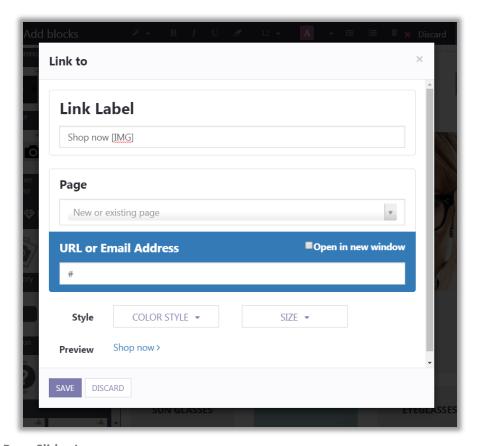

Home Page Slider Image:

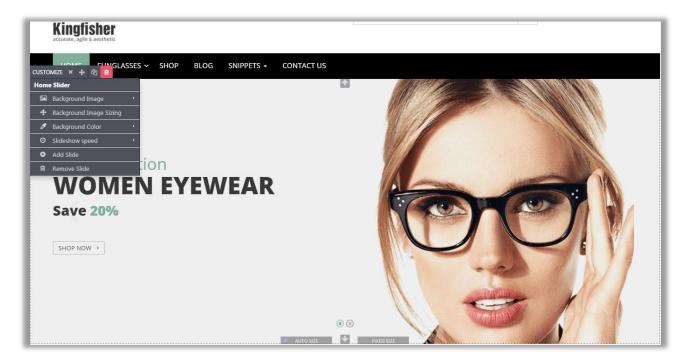

- Add / Update Image in "Homepage Slider":
  - You can change images and other settings by clicking **'Edit'** button.
  - Select the slider image and a pop up will appear. In Customize tab click on 'Background Image' which will open view as per above screenshot.
  - Select the image you want to set in slider or Upload the image or Add an image URL.
     And Click on 'Add' button.
  - Lastly click on 'Save' to save your final changes.

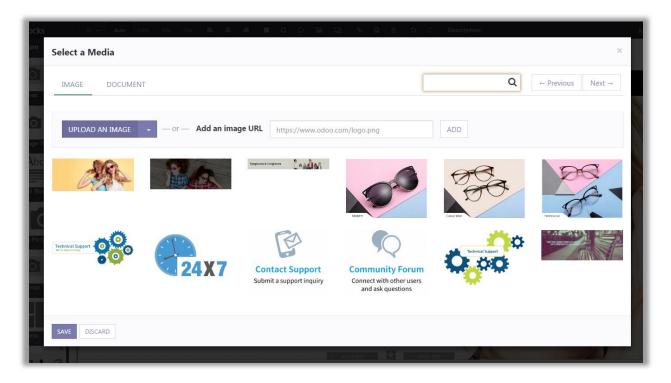

### **Multi Product Slider Snippet Configuration**

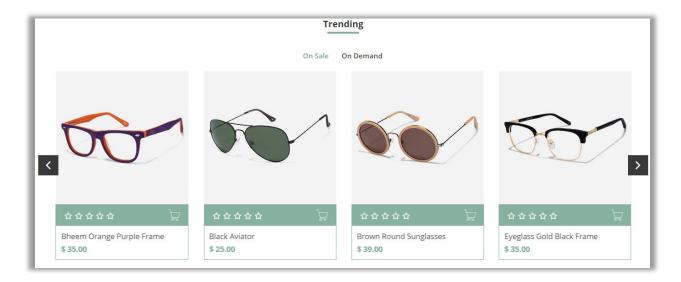

 Go to Website -> Edit -> Add Blocks -> Features -> Multi Product Tabs Slider. Drag and drop Multi Product Slider Snippet on the page where you want it.

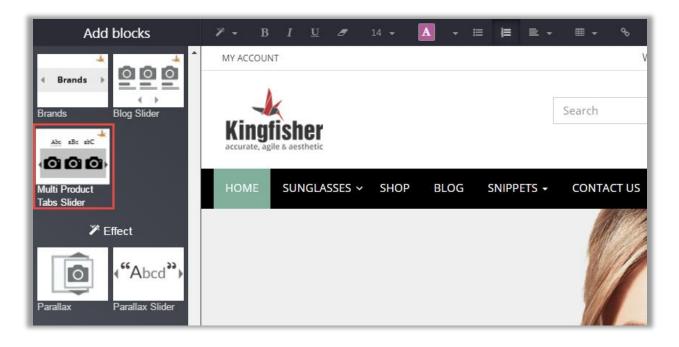

Select the Type of slider which you want to display on the page.

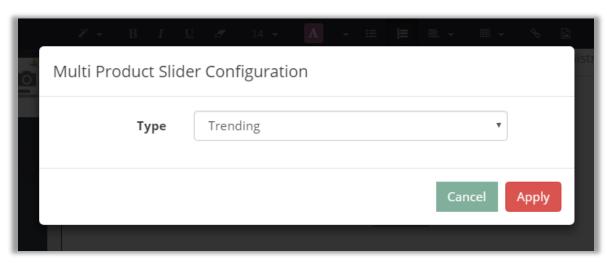

- Managing Slider Configurations:
  - Go to Sales -> Slider Configuration -> Multi Product Slider Configuration. Click on 'Create' button to create a new slider category.

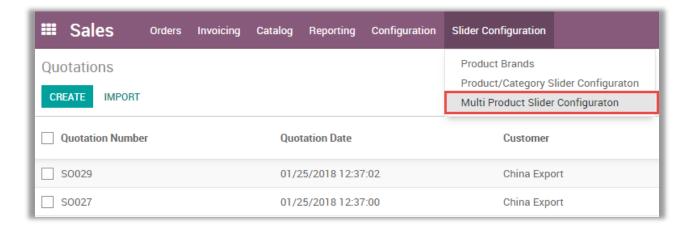

- Set following attributes to display Multi Product Slider on website:
  - Slider Name: Enter the name of slider.
  - Active: Check the checkbox to activate the slider.
  - No. Of collections to show: Number of collections that are displayed on the page.
  - Collection Name: Enter the names of the collection to be displayed.
  - **Product Collection:** Set products which are to be displayed in the collection.
- Click on 'Save' button to save the Multi Product Slider.

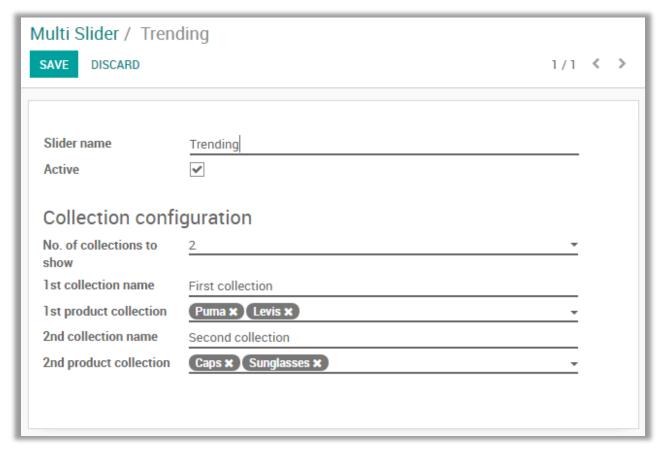

#### Note:

- i. To manage the Slider Configurations user must have the 'Editor and Designer' access rights.
- ii. You can add up to 5 collections in the slider.

### **Product Details Page Configuration**

- Go to Website -> Configuration -> Settings -> Multiple Product Image. Now you can view following Multiple Product Image Settings:
  - Slider Effect: Check the checkbox to enable slider effects.
  - Thumbnails Panel Position: This drop down allows admin to select the position of Thumbnail panel from Left, Right or Bottom.
  - Play Interval of Slideshow: This allows admin to manage interval between two images in slideshow.
  - **Enable Text Panel:** Check the checkbox to show text along with images in panel.
  - Thumbnail Overlay Effect: This option allows admin to choose thumbnail overlay effects from Default, B/W, Sepia or Blur.
  - Change Thumbnail Size: Check the checkbox to change the size of thumbnail.
    - Thumb height: Enter the height of thumbnail.
    - Thumb width: Enter the width of thumbnail.

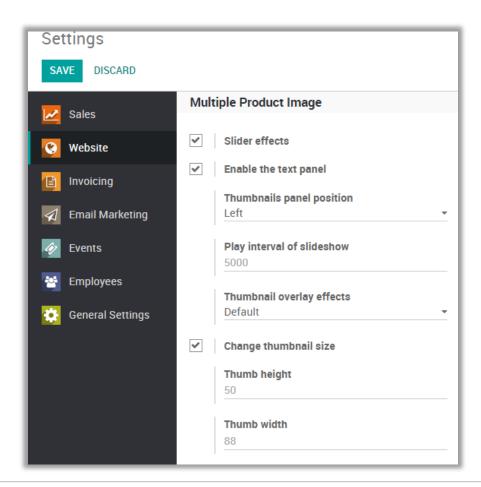

- Add Multiple Images in Product
  - Go to Sales -> Catalog -> Products. Click on 'Product Multiple Images' tab from product detail page.
  - Click on 'Add an item' option to start adding images for the product.
  - To enable 'Multiple Product Images' tab check the 'Add Multiple Images?' checkbox.
  - Multiple images will be displayed in the specified sort order set by admin.
  - Product label will be shown when mouse over event will occur on multiple product image slider.
  - It also provides facility to exclude specific product to display in product detail page on frontend.
  - Product main image will be changed based on product variant.

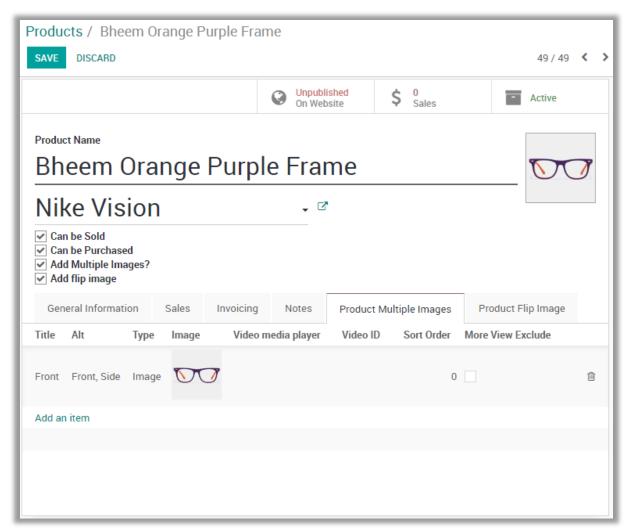

Note: To add Multiple Product Images user must have the 'Editor and Designer' access rights.

- Display Multiple Images
  - You can display multiple images in "Product Details page" &"Zooming" feature.
  - Display multiple images of product in responsive slider.
  - By default first image of the slider will be product's main image and other images will be displayed after that as added by admin.

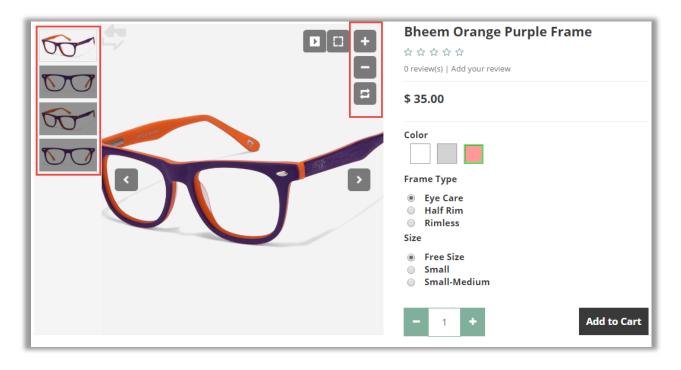

### **Promo Snippet Configuration**

• Go to Website -> Edit -> Add Blocks -> Features -> Promo. Drag and drop Promo Snippet on the page where you want it.

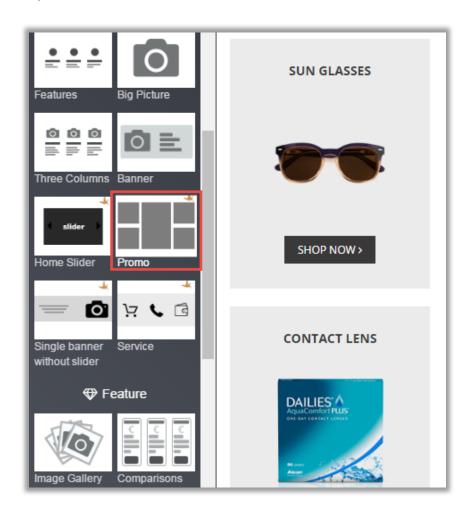

• Click on 'Customize' to customize Style, Background and Color of the snippet. You can Move, Copy and Delete the snippet from here.

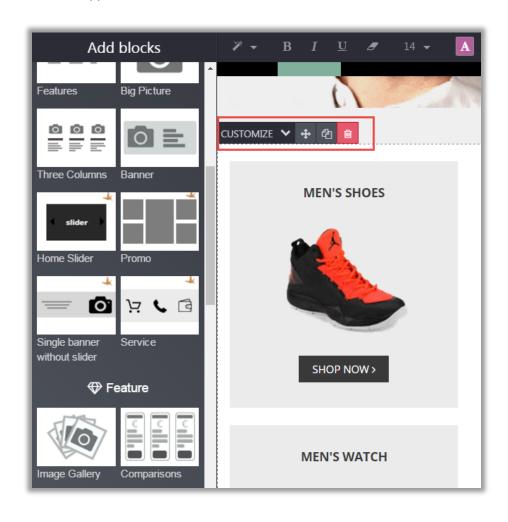

- Promo Product Configurations:
  - You can change the image, Image Style and also transform an Image.

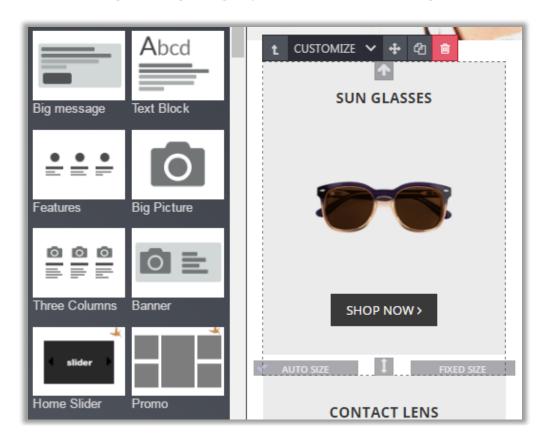

- Changing Image:
  - You can add image from the computer or can also add image URL directly. You can also add Pictogram and Video in Promo Snippet.

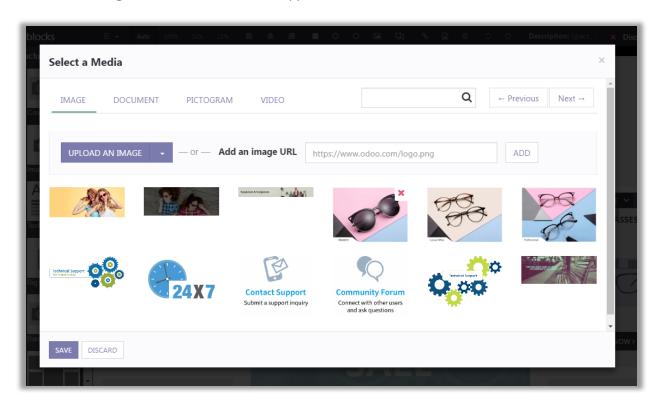

- Changing Promo Texts:
  - By clicking on promo text, you can edit the text. You can also Add URL, Link Text, Change Style of Text & change preview text.

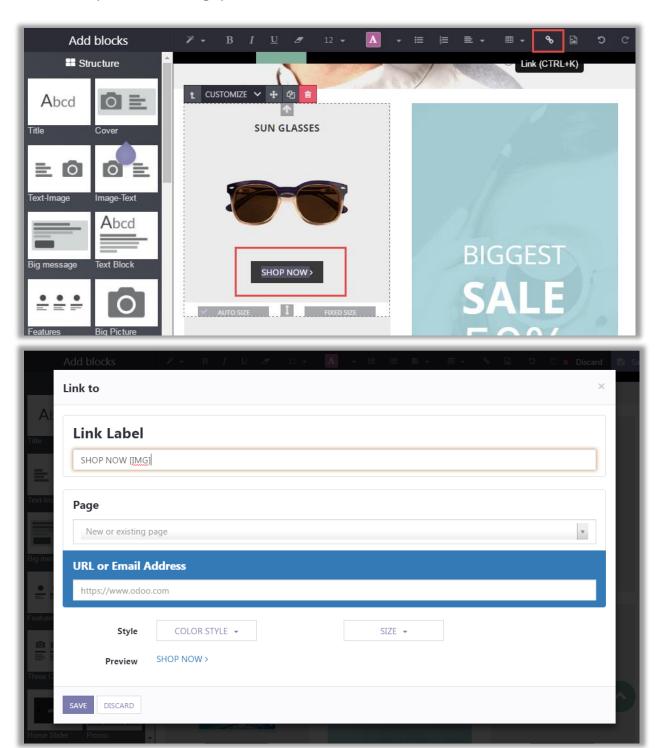

### **Brands Snippet Configuration**

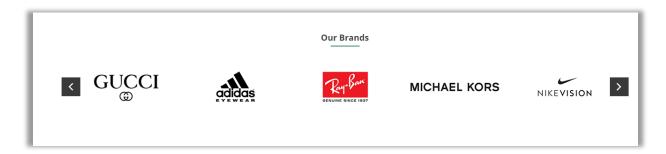

• Go to Website -> Edit -> Add Blocks -> Features -> Brands. Drag and drop Brand Snippet on the page where you want it.

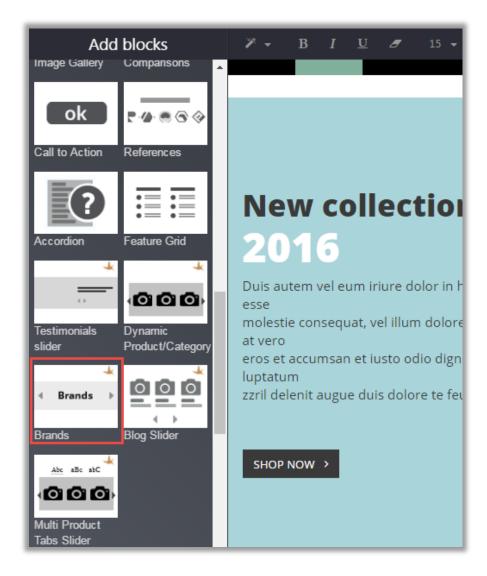

• Set 'Total Count' & 'Label' for the Brand Slider before adding it to the Website.

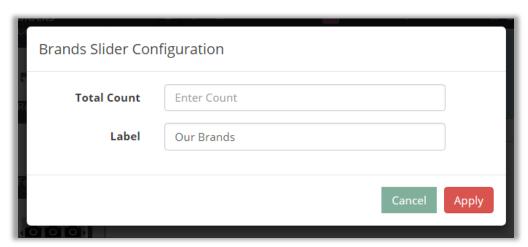

- Adding Brands to Brands Snippet
  - Go to Sales -> Slider Configuration -> Product Brands. Click on 'Create' button to create a new Brand for the Shop.
  - Add Brand Name, Brand Logo, Brand Cover, Associated Brand Products and Brand Description saving the brand.

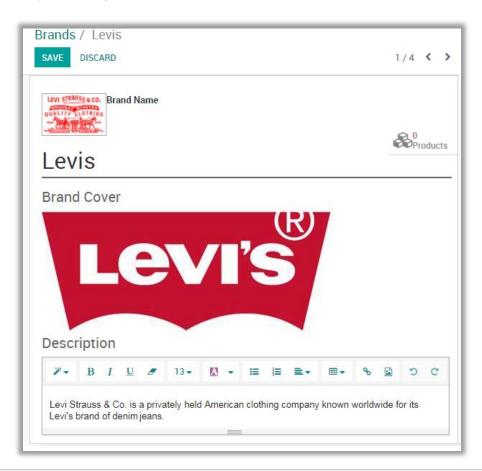

• To associate brand to the products, select any Product and add Brand Name to associate it.

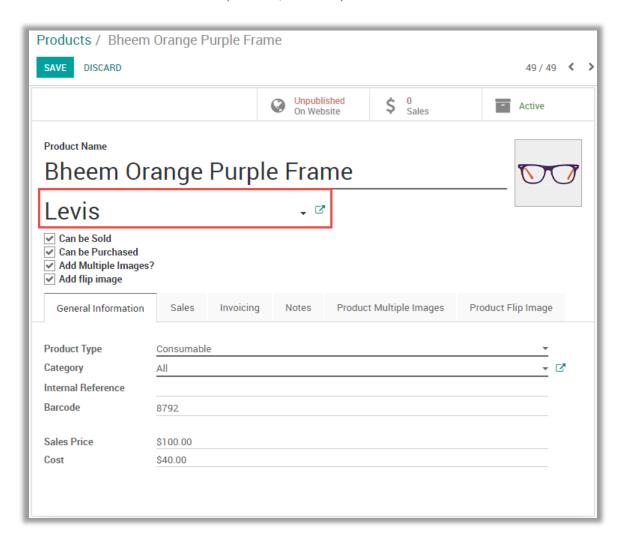

### **Single Banner Without Slider Configuration**

• Go to Website -> Edit -> Add Blocks -> Features -> Single banner without slider. Drag and drop Single Banner without Slider Snippet on the page where you want it.

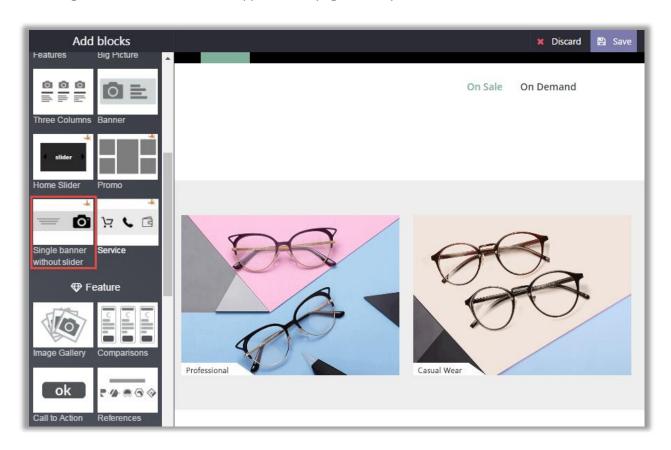

• Click on Image, Text and Button to change it as per your likings.

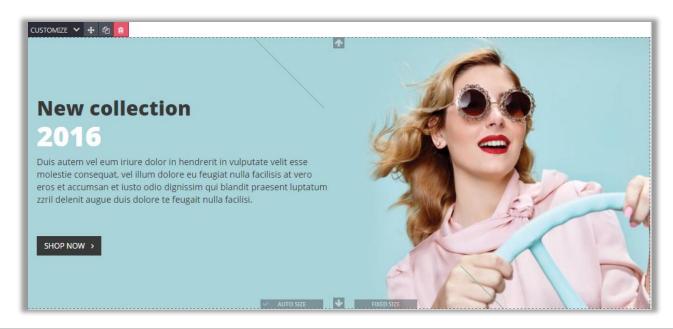

### **Blog Slider Snippet Configuration**

• Go to Website -> Edit -> Add Blocks -> Features -> Blog Slider. Drag and drop Blog Slider Snippet on the page where you want it.

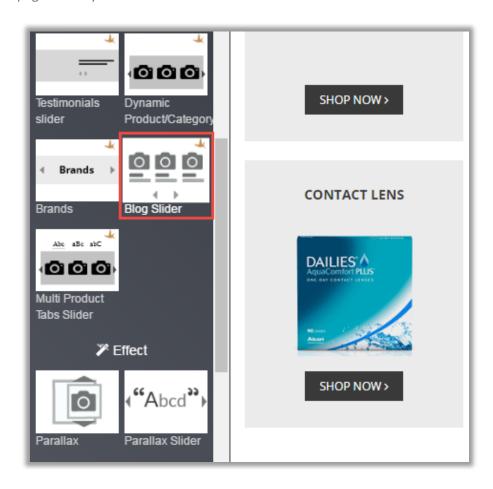

• Select the Type of Blog which you want to display from the menu.

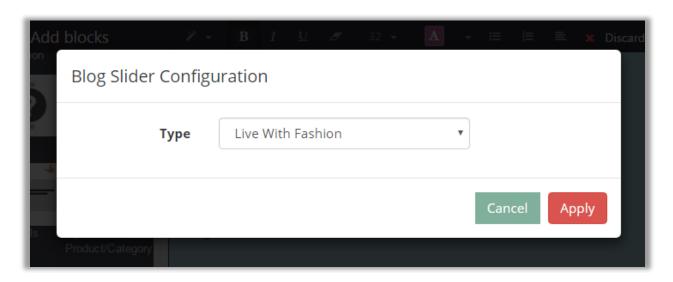

- Adding Blogs to the Snippet
  - Go to Website -> Blog -> Blog Slider Configuration. Click on 'Create' button to create a new Blog category.

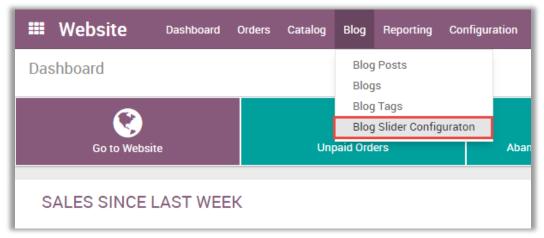

- Set following attributes to display Blog Slider on website:
  - Slider Name: Enter the name of slider.
  - Active: Check the checkbox to activate the slider.
  - Count: Set the number of blogs to be displayed in blog slider.
  - Auto Rotate Slider: Check the checkbox to set the slider on Auto Rotation.
  - Slider Sliding Speed: Enter the speed of slider if it is set on Auto Rotation.
  - Collection of Blog Posts: Add the Blogs which are needed to be added in the collection.
- Click on 'Save' button to save the Product Slider.

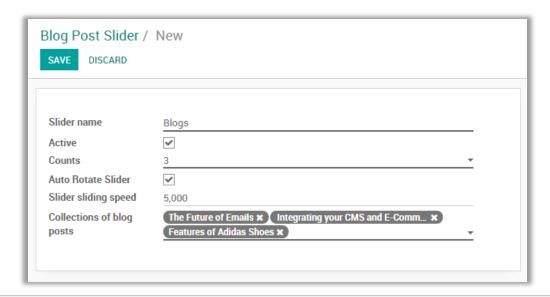

### **Product/Category Slider Configuration**

Go to Website -> Edit -> Add Blocks -> Features -> Dynamic Product/Category. Drag and drop
Dynamic Product/Category Snippet on the page where you want it.

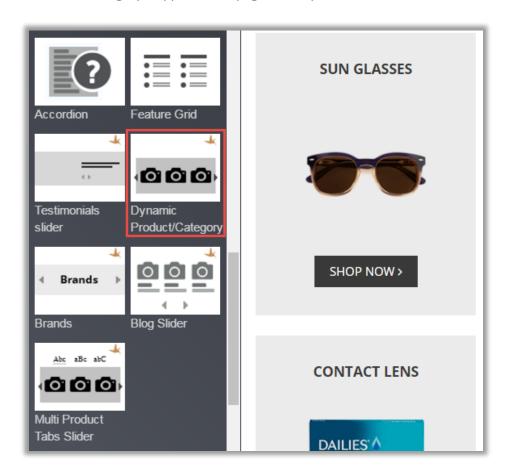

Select the Slider which you want to display on the page.

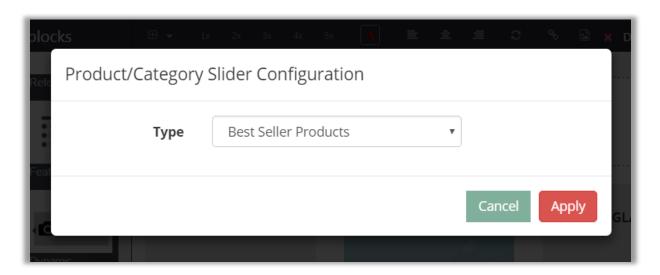

 Go to Sales -> Slider Configurations -> Product/Category Slider Configuration. Click on 'Create' button to create a new slider.

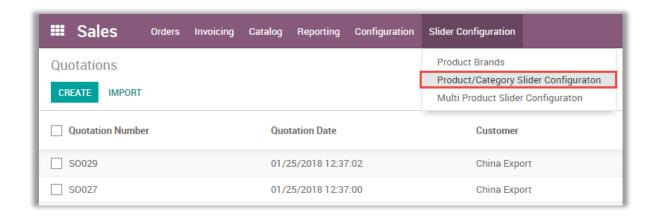

 Set Slider Name, Status, Counts, Type of Slider, Auto Rotate, Auto Rotate Speed & Collections of Product to be display in the Slider.

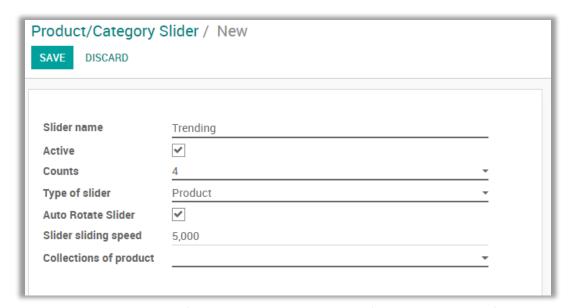

Note: To manage the Slider Configurations user must have the 'Editor and Designer' access rights.

• You can add up to 5 collections in the slider.

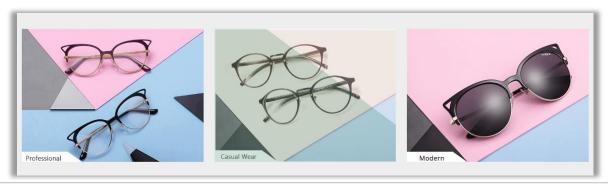

### **Testimonials Slider Snippet Configuration**

Go to Website -> Edit -> Add Blocks -> Features -> Testimonials slider. Drag and drop Testimonial
Slider Snippet on the page where you want it.

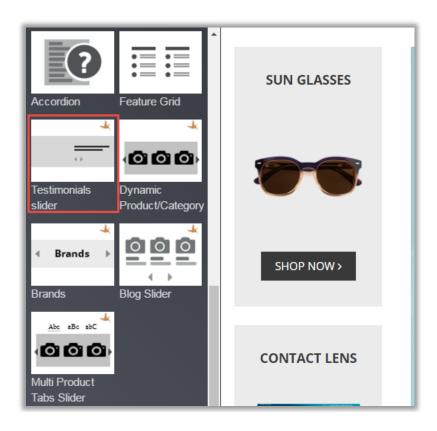

• Click on the text to edit it the way you want. Click on 'Customize' to customize Style, Background and Color of the snippet. You can Move, Copy and Delete the snippet from here.

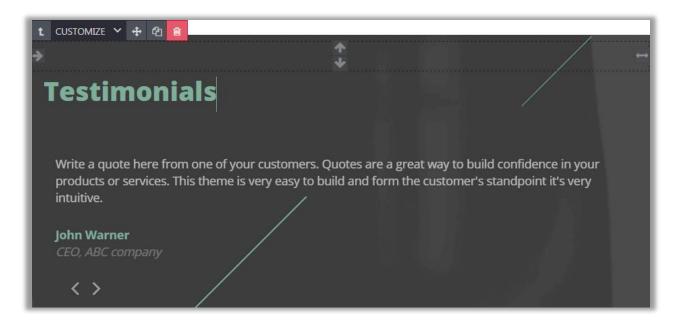

### **Service Snippet Configuration**

Go to Website -> Edit -> Add Blocks -> Features -> Service. Drag and drop Service Snippet on the
page where you want it.

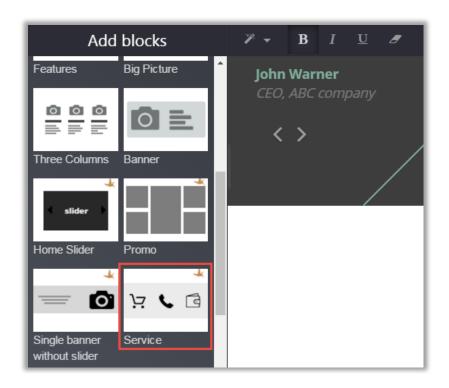

• Click on 'Customize' to customize Style, Background and Color of the snippet. You can Move, Copy and Delete the snippet from here.

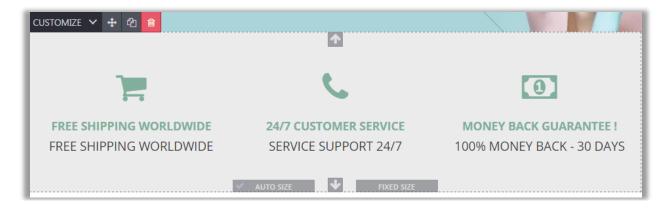

## Mega Menu Configuration

- Mega Menu is dynamic menu. You can add product category to it.
- A Mega Menu is used to show selected product categories to navigation so it will create great navigation experience for a user.
- User can manage up to two level navigation in mega menu.

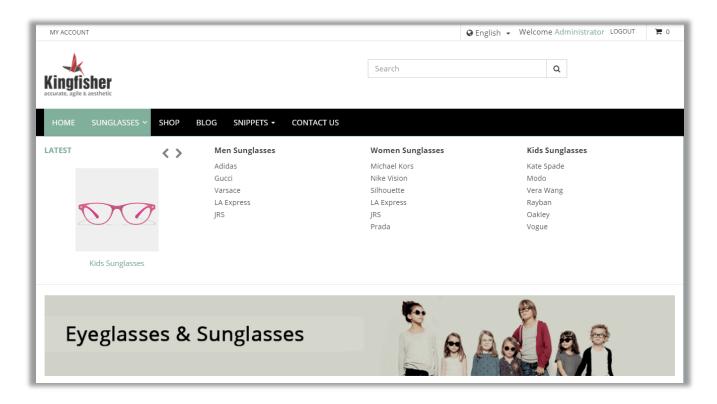

- Advance Mega Menu Settings
- Go to Website -> Configuration -> Pages. Now you can either select a page or create a new page for creating a mega menu for it.

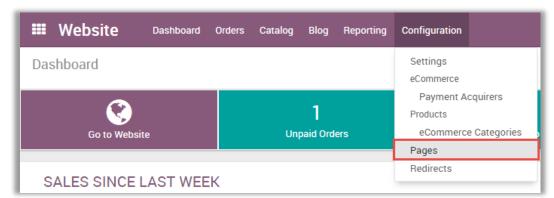

- To create mega menu for a new page, click on 'Create' Button. Now enter the relevant page details and click on 'Add an Item' link under 'Related Menu Items' to create the mega menu.
- There you will have options to add website, name of menu, URL for menu, Option to open menu in new window, Parent Menu & select whether the new menu is mega menu or not.

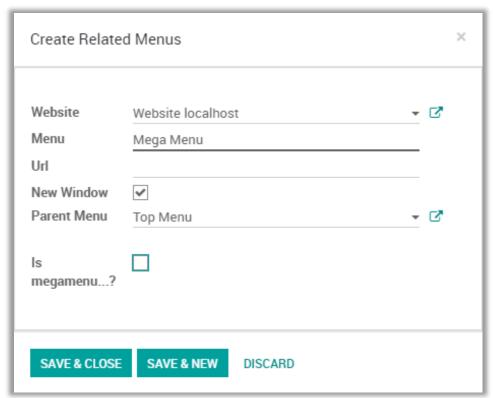

#### Note:

- Select 'Top Menu' option in 'Parent Menu'.
- To configure and manage the Megamenu kindly activate the developer mode (with assets) from 'Settings' module.

#### Mega Menu Configuration

- Select Is megamenu...? Option to create mega menu & give configurations as required.
- Megamenu View Type: Select the type of view in which megamenu is to be displayed. It can be displayed in following ways:
  - Category Megamenu
  - Pages Megamenu

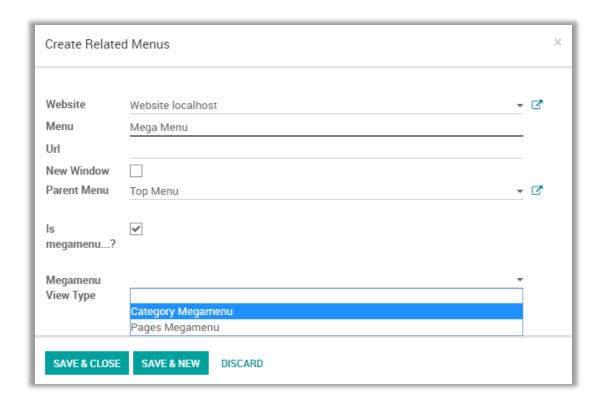

- If you select Pages Mega Menu from Megamenu View Type, you also need to set the size of megamenu from the following:
  - Megamenu Size: Select the size of mega menu.
- And on selecting Category Mega Menu from Megamenu View Type following options are to be configured:
  - Mega Menu Type: Choose the number of columns needed in the Megamenu.

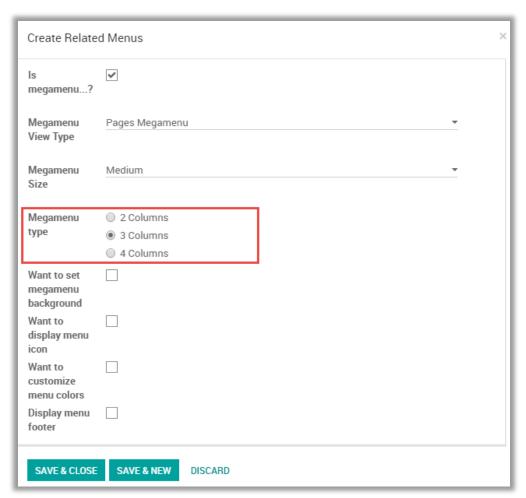

- Megamenu Background: To set the background in megamenu check the 'Want to set megamenu background' checkbox. You can set the background through following ways:
  - For Image: Upload the image which is to be added in background.
  - For Color: Define the hash code of color which is to be added in background.

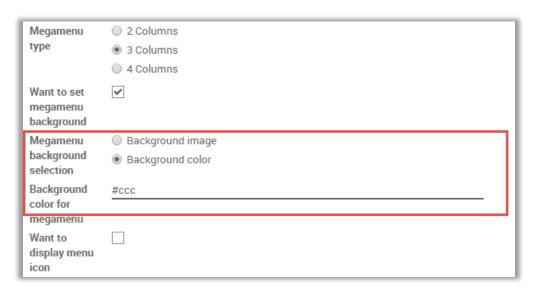

 Category Slider: To display category slider, check the 'Want to display category slider' checkbox and set the additional functionalities like Slider label & Position as per the requirement.

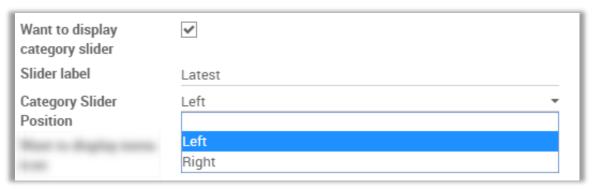

Note: This option will only be displayed for Category Mega Menu View Type

- Menu Icon & Colors:
  - To add icon in the menu, check the 'Want to display menu icon' checkbox and upload image for the menu in 'Menu Icon'.
  - To change font Color for Categories & Subcategories, enable Customize Menu Color Option & add hash code for Main menu in 'Main menu color' & Sub Category Fonts in 'Submenu color'.

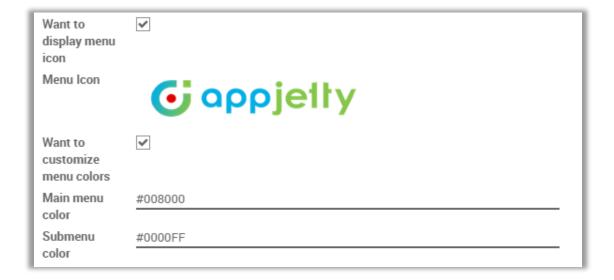

- Menu Footer:
  - To display footer in megamenu, add the required menu footer in 'Display menu footer' editor.

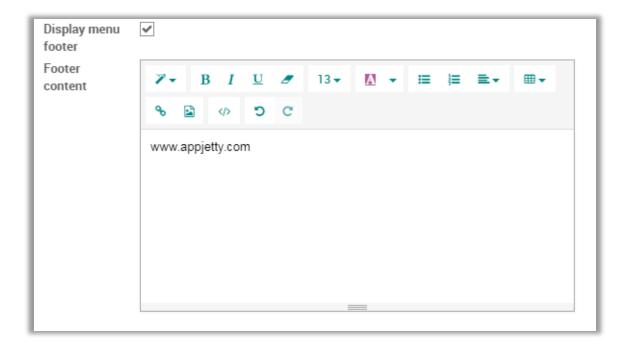

#### Mega Menu Categories & Sub Categories

• Go to **Website** -> **Configuration** -> **Products** -> **eCommerce Categories**. You can manage the categories and sub categories for the existing categories or you can create new product categories by clicking on **'Create'** button.

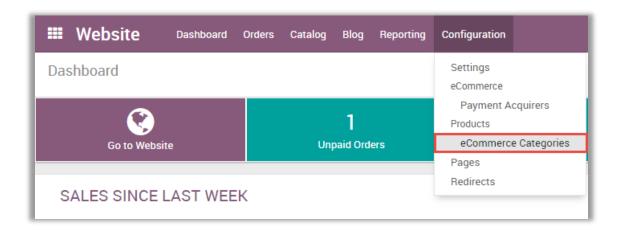

- To create Main Category:
  - Name: Enter the name of category.
  - Parent Category: Select the parent category of the category which to be created.
  - **Sequence:** Set the sequence No. for deciding the sequence of particular category in Mega menu list.
  - Include in Megamenu: Check the checkbox to include the category in Mega Menu.
  - Main menu: Select the main menu in which under which category is to be created. category in.
  - Enter the description of the category in the text box.

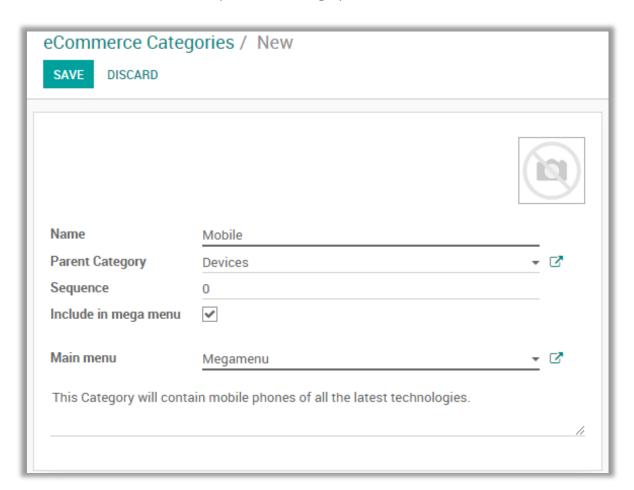

- To create Sub Category:
  - Name: Enter the name of category.
  - Parent Category: Select the category of the particular sub category which is to be created.
  - **Sequence:** Set the sequence No. for deciding the sequence of particular category in Mega menu list.
  - Include in Megamenu: Check the checkbox to include the category in Mega Menu.
  - Main menu: Select the main menu in which under which category is to be created. category in.
  - Enter the description of the sub category in the text box.

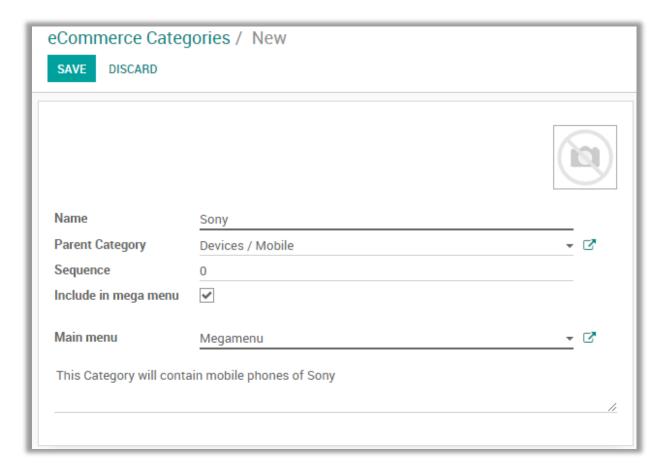

# **Product Image Gallery Configuration**

- Creating New Product
  - Go to Sales -> Catalog -> Products. In this you will find 'Create' Button. Click on it to create a New Product.

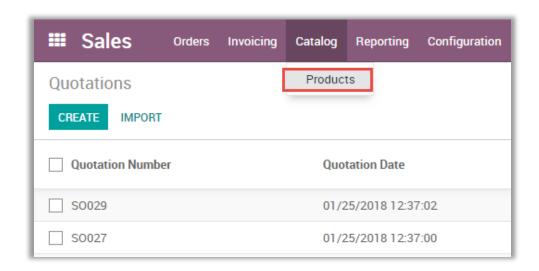

There you will have options to 'Add Multiple Images?'. After clicking that you can set multiple images for the product.

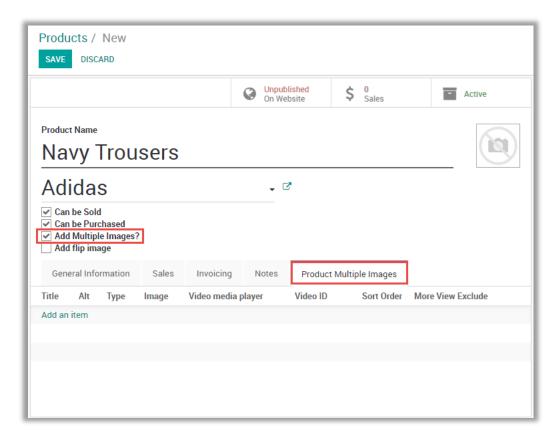

- Add Multiple Images to the product
  - Click on 'Product Multiple Images' tab.
  - Click on 'Add an item' option to start adding images for the product.

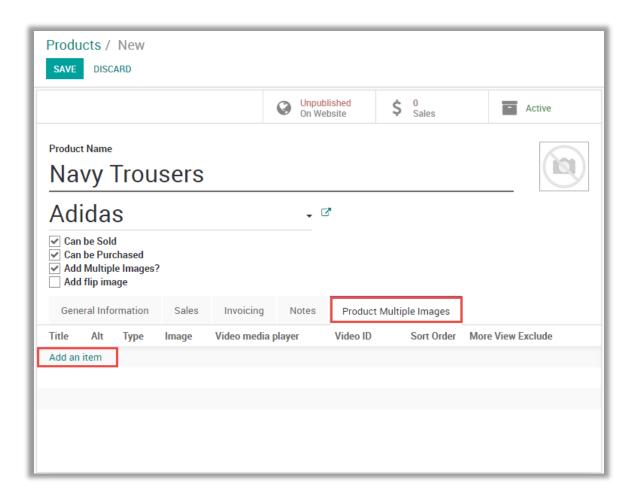

- Creating a new Image
  - After adding an item you'll be redirected to create image pop up.
  - Give proper Title, Alt text, Type (Image / Video), Image and Sorting order.
  - If you don't want to include this image in Custom Product Image Gallery click on More
  - Click on 'Save & Close' to create new image.
  - To create another image / video click on 'Save & New'.

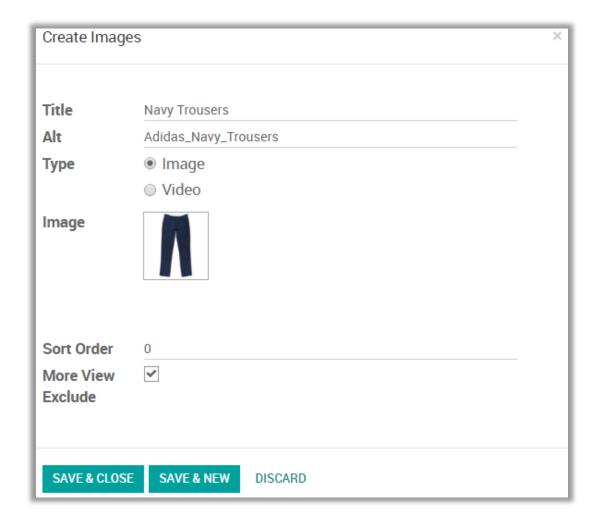

- Creating a new Video
  - After adding an item you'll be redirected to create image pop up.
  - Give proper Title, Alt text, Type (Image / Video), Image and Sorting order.
  - To create Video, click on 'Video' option.
  - Give proper type to video which can be of
    - You Tube Video
    - Vimeo Video
    - HTML 5 Video
  - If you don't want to include this video in Custom Product Image Gallery click on 'More View Exclude'.
  - Click on 'Save & Close' to create new Video.
  - To create another image / video click on 'Save & New'.

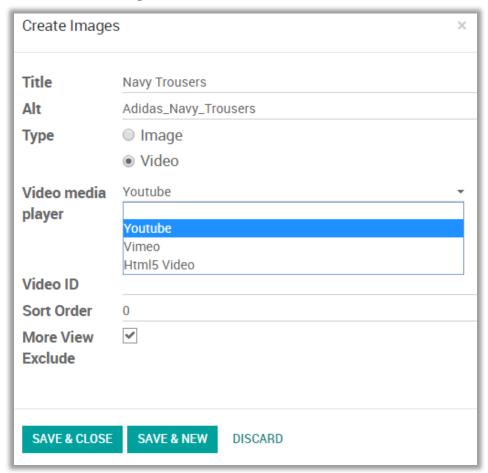

- Panel Options
  - Go to Website -> Configuration -> Settings -> Multiple Product Image.

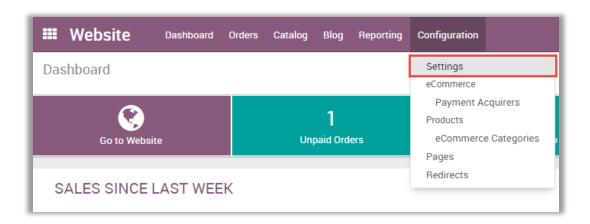

- Now you can view following Multiple Product Image Settings:
  - Slider Effect: Check the checkbox to enable slider effects.
  - Thumbnails Panel Position: This drop down allows admin to select the position of Thumbnail panel from Left, Right or Bottom.
  - Play Interval of Slideshow: This allows admin to manage interval between two images in slideshow.
  - **Enable Text Panel:** Check the checkbox to show text along with images in panel.
  - **Thumbnail Overlay Effect:** This option allows admin to choose thumbnail overlay effects from Default, B/W, Sepia or Blur.
  - Change Thumbnail Size: Check the checkbox to change the size of thumbnail.
    - Thumb height: Enter the height of thumbnail.
    - Thumb width: Enter the width of thumbnail.

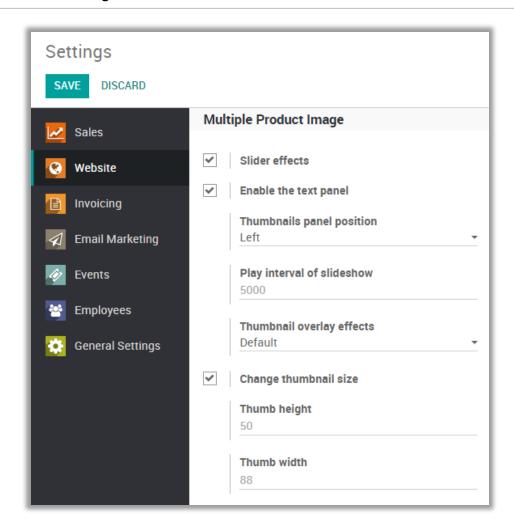

#### **Product Tag Configurations**

• Go to Sales -> Product Tags.

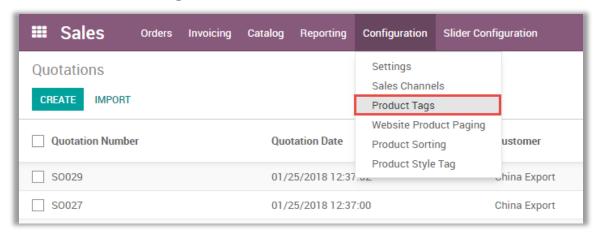

- In this you will find 'Create' Button. Click on it to create a New Product Tag. These Tags will be used for Product sorting based on Tags in Shop.
- Now Add Tag Name, Status and Sequence for the Tag.
- To add the Products for the Tags, click on 'Add an Item' and add needed items.

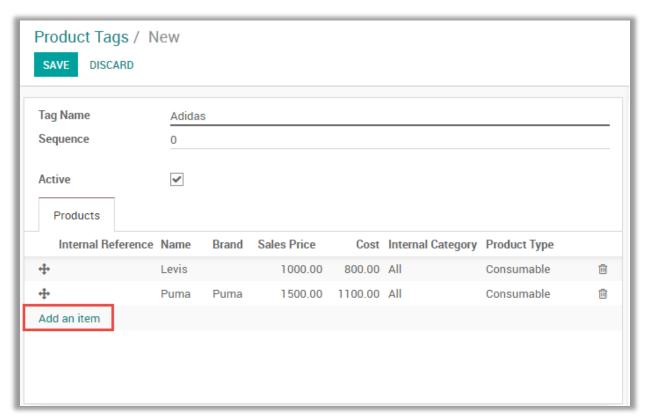

Note: To manage the Product Tag Configurations user must have the 'Editor and Designer' access rights.

#### **Product Sorting Configurations**

- Go to Sales -> Product Sorting.
- In this you will find 'Create' Button. Click on it to create a New Product Sorting Option. These Sorting options will be used for Product sorting based on provided criteria in Shop.

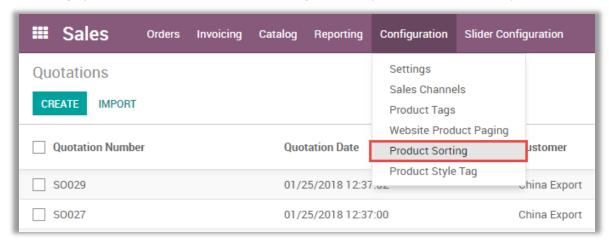

 Set a Criteria Name, Order By Option and Product Attribute on which sorting is required to be done.

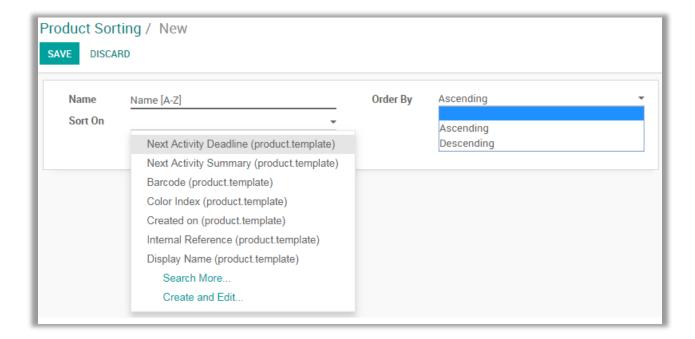

- Adding Sorting Criteria in Shop
  - Go to **Website** -> **Customize**. In this you will find multiple options to customize your webpage. Select any option and that will be shown on the Shop page as per defined criteria.

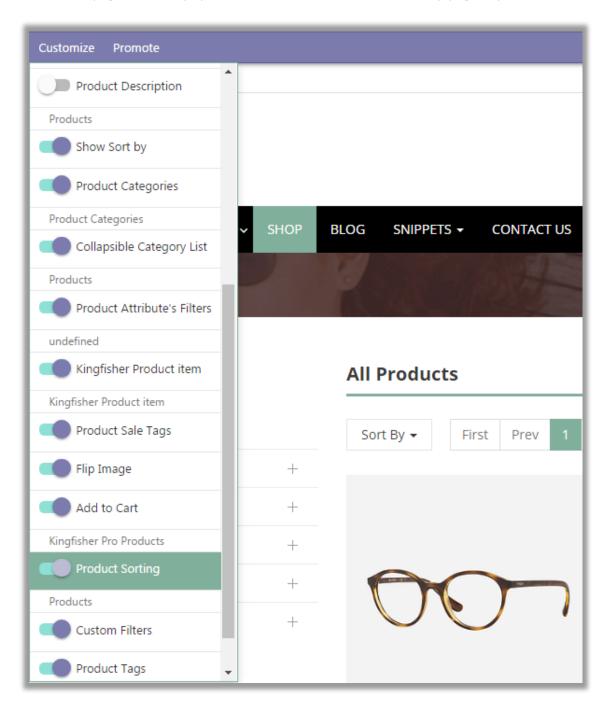

### **Adding Pagination in Store Shop page**

Go to Sales -> Configuration -> Website Product Paging.

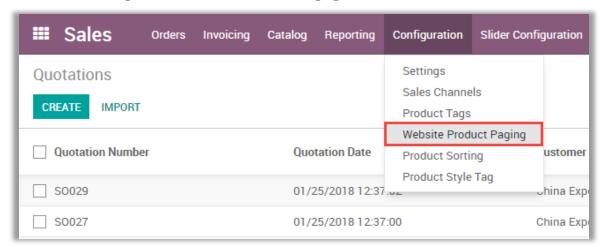

- Click on the record to edit it. Now click on 'Edit' button to edit the product pagination.
- You can add number of products and set any number as default.

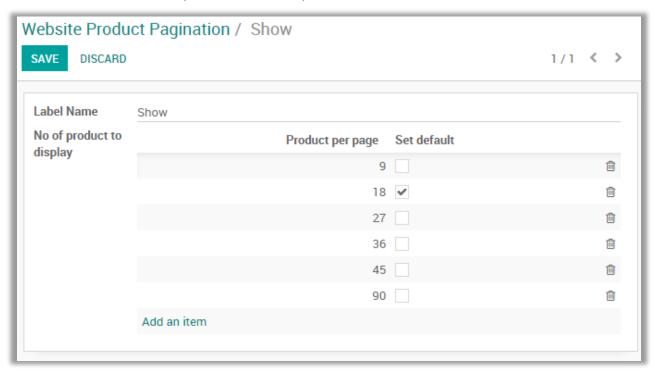

# **Adding Products per Grid**

- Go to Website -> Configuration -> Settings -> Product per Grid. In this you will find option 'Product per grid'.
- Select no. of products to display in the product grid for shop page.

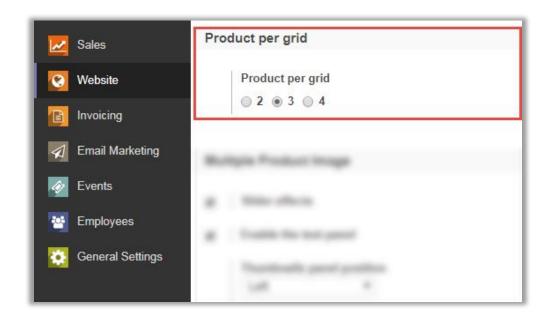

# **Add Flip Image of Product**

- Go to **Sales -> Products**. Select the product in which you want to add a flip image.
- Click on 'Edit' and select 'Add Flip Image'. Now go to 'Product Flip Image' tab and add the flip image of the product.

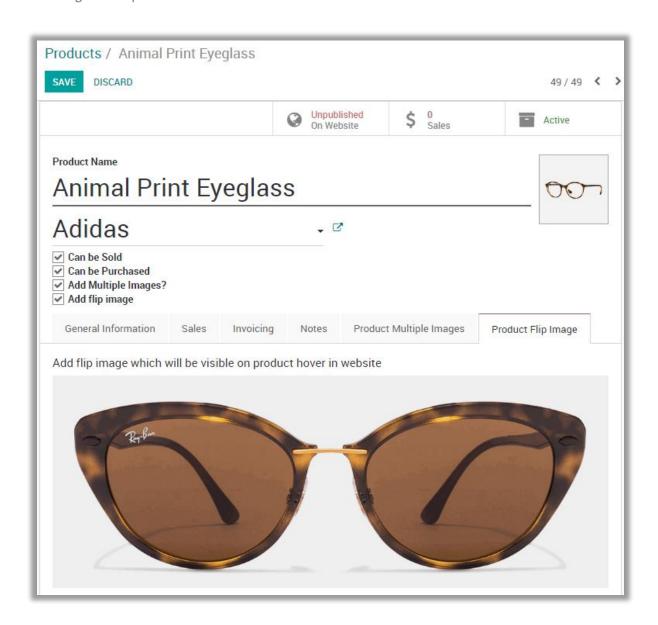

#### **Theme Customization**

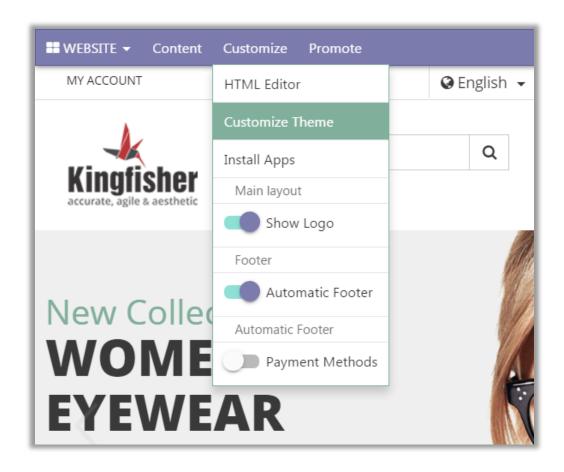

• You can customize the theme the way you want. You can change the theme layout, Theme's main color & Theme's font combination by navigating to **Customize -> Customize Theme** from the website.

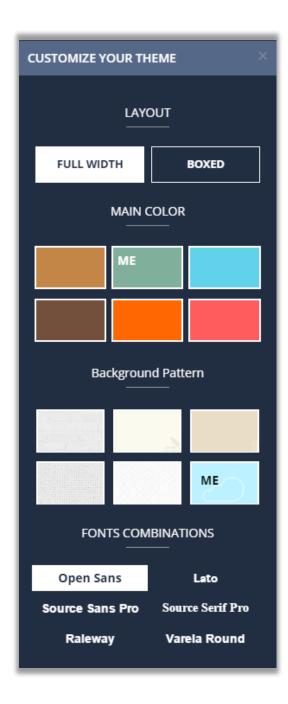

# **Contact Us**

We simplify your business, offer unique business solution in digital web and IT landscapes.

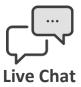

- Get instant support with our Live Chat.
- Visit our product page at:
   https://www.appjetty.com/odoo kingfisher-theme.htm
   and click on the Live
   Chat button for instant support.

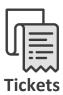

- Raise tickets for your specific question!
- Send an email to <u>support@appjetty.com</u>
   Or you can login to your account @
   <u>www.appjetty.com</u> and click on My Support Tickets on your account dashboard, to get answers to your specific questions.

#### **Customization:**

If you would like to customize or discuss about additional feature for **Odoo Kingfisher Theme**, please write to <a href="mailto:sales@appietty.com">sales@appietty.com</a>